#### 7.1. Définition et but du dessin technique

### 7.1.1. Généralités

Le dessi*n assisté par ordinateur* (DAO) est un ensemble de techniques permettant de *produire des dessins avec un logiciel informatique*. En DAO, *la souris et le clavier* remplacent le crayon et les autres instruments du dessinateur. L'utilisateur d'un outil DAO doit connaître, en plus de la manipulation de l'ordinateur, les conventions de représentations appliquées (notion de projection, vues, coupes..etc).

Les logiciels de DAO attribuent des coordonnées (X,Y pour les plans 2D et X,Y,Z pour les modèles 3D). L'intérêt de la DAO, est d'abord celui de l'informatique, c'est-à-dire *essentiellement un apport de praticabilité dans la gestion des documents*, facilitant les *modifications*, *l'archivage*, la *reproduction*, le *transfert de données*, etc (Fig. 7.1). Il existe autant de logiciels de DAO que de métiers utilisant le dessin. Le mécanicien, l'architecte, mais aussi l'électronicien et le géomètre disposent aujourd'hui d'outils facilitant la création d'un plan, d'un schéma. On trouve aussi des catalogues de composants fournis par les constructeurs des logiciels DAO.

Durant nos travaux pratiques, nous allons utiliser le logiciel *SOLIDWORKS.*

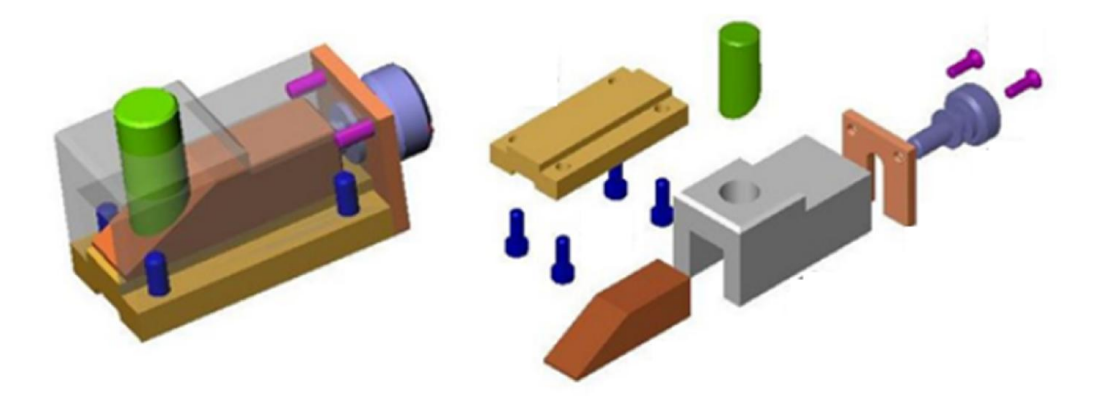

Fig. 7.1. Exemple de dessin assisté par ordinateur

## 7.1.2. Initiation à SOLIDWORKS

*SolidWorks* est un logiciel de conception assistée par ordinateur 3D fonctionnant sous Microsoft Windows. Il génère 3 types de fichiers relatifs à trois concepts de base: *réalisation de la pièce*, *l'assemblage des pièces* et la *mise en plan*. Ces fichiers sont en relation. Toute modification à quelque niveau que ce soit est répercutée vers tous les fichiers concernés.

## 7.1.2.1. Familiarisation avec *SOLIDWORKS*

Une fois démarrer *SOLIDWORKS*, la fenêtre de la Figure 7.2 s'affiche.

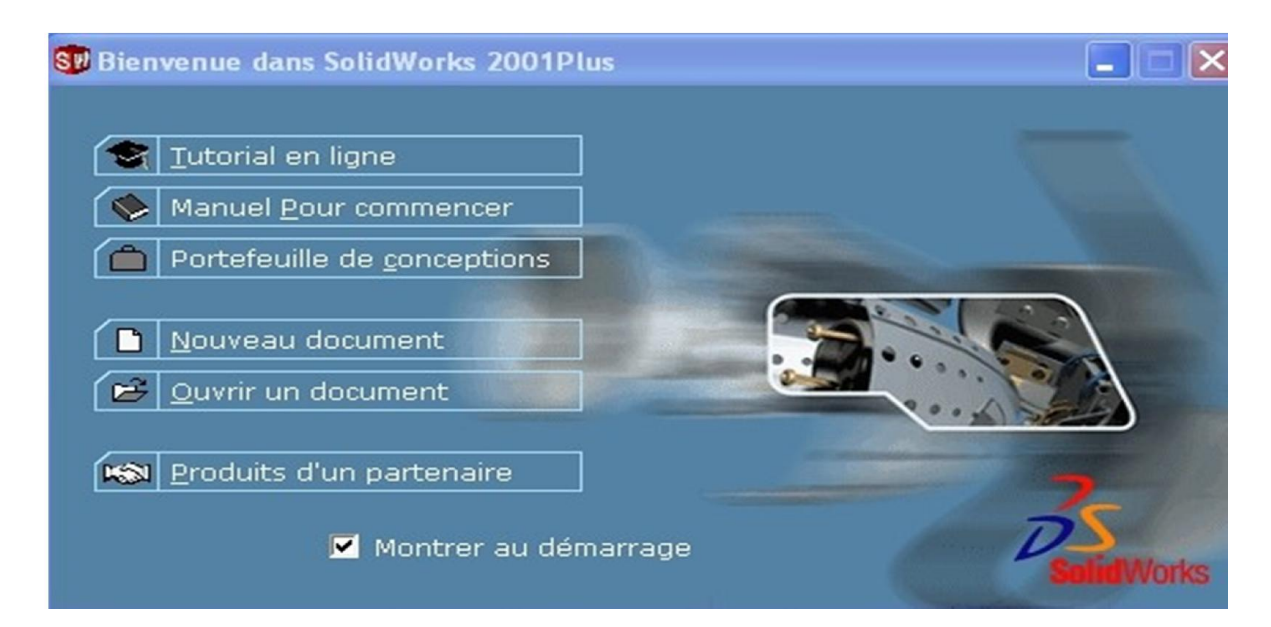

Fig. 7.2. Fenêtre du démarrage sur *SOLIDWORKS*

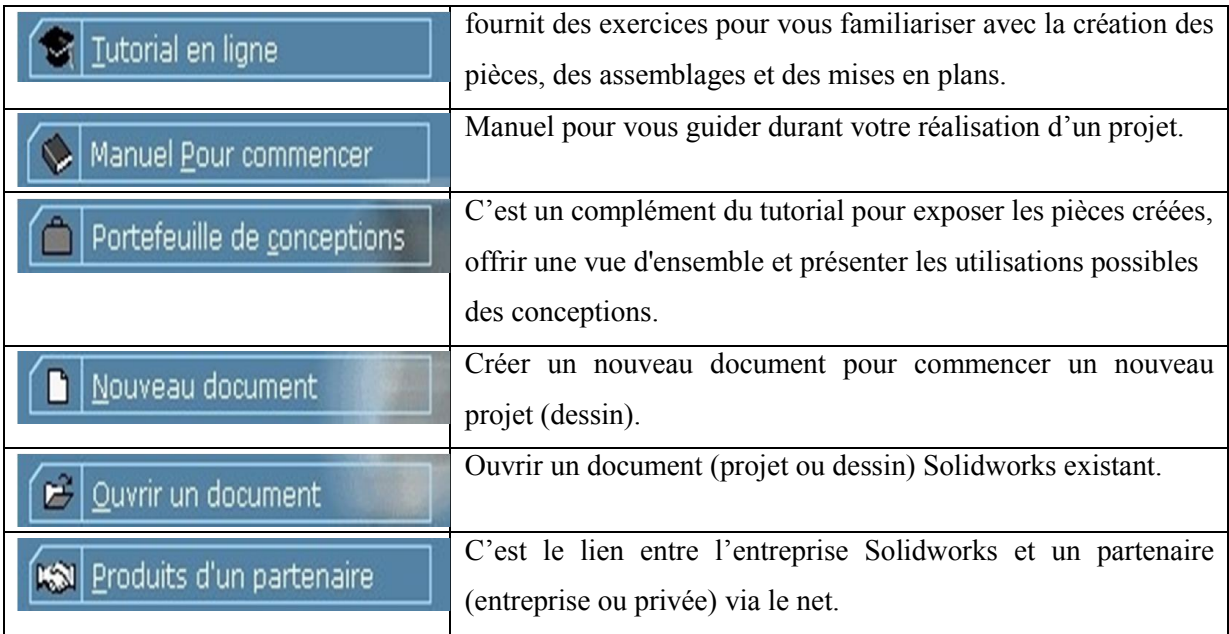

Pour entamer un nouveau projet, on clic sur **1** *SOLIDWORKS* s'exécute (Fig. 7.3).

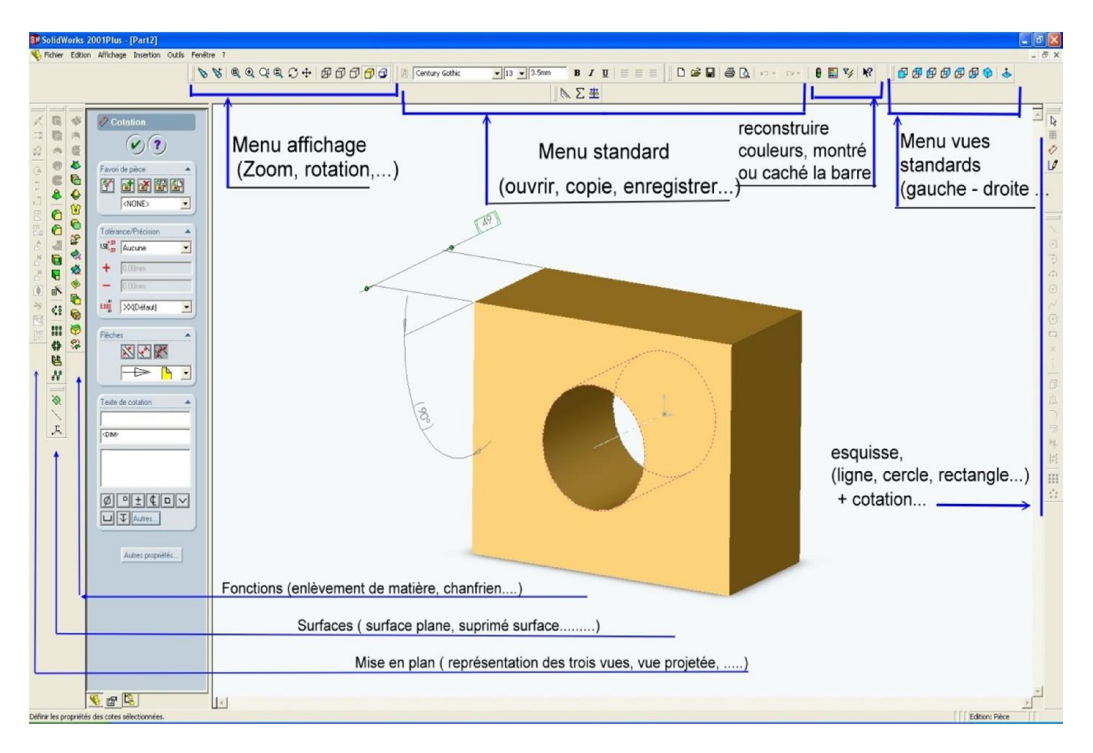

Fig. 7.3. Exécution de SOLIDWORKS

# 7.1.2.2. Travail demandé

Reproduire les étapes suivantes (Fig. 7.4) afin d'obtenir la pièce de la Figure7.3.

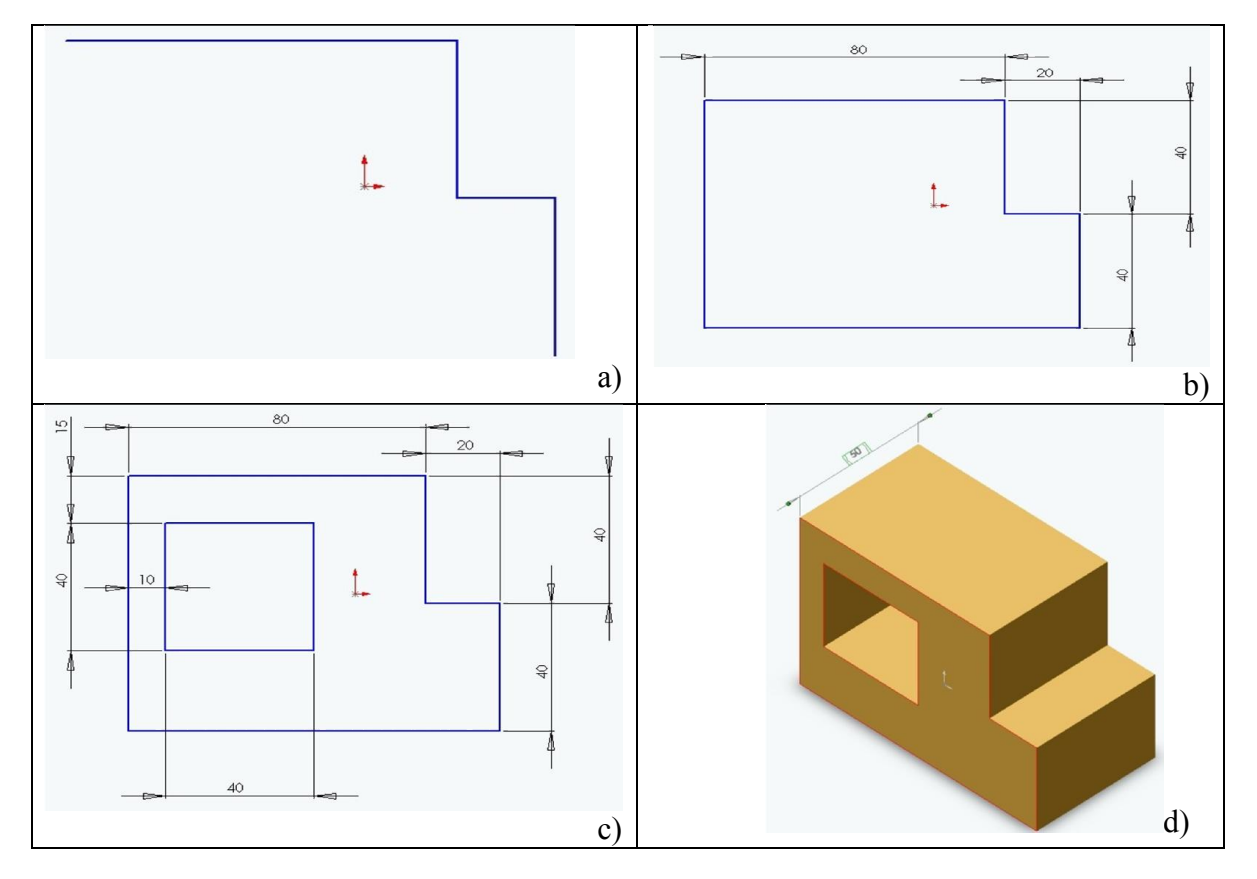

Fig. 7.4. Exemple d'une pièce réalisée sur SOLIDWORKS

## 7.1.2.3. Travaux Pratiques Socle de Perceuse ( Fig. 7.4)

## Objectifs :

Utiliser les fonctions élémentaires de création d'un objet : esquisse, ligne, rectangle, extrusion, enlèvement de matière, ......

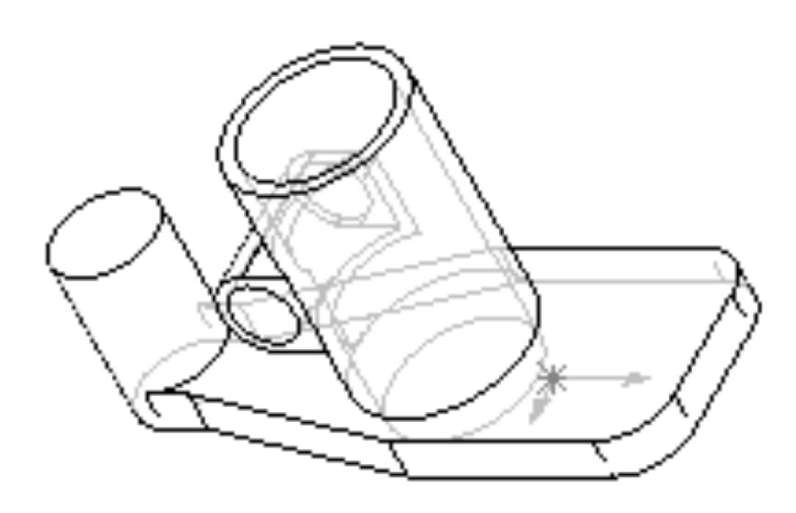

Fig. 7.4. Travail demandé Socle de Perceuse

## a. Etapes de construction

Création de contour du socle

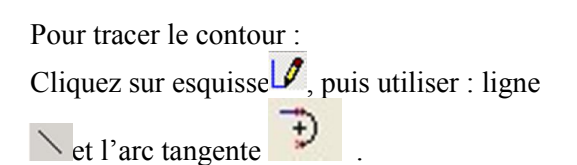

Cliquez  $\vee$ , indiquez les cotes de la figure en cliquant sur les lignes adéquates.

Remarque :

Faut se repérer par rapport au repère (X,Y).

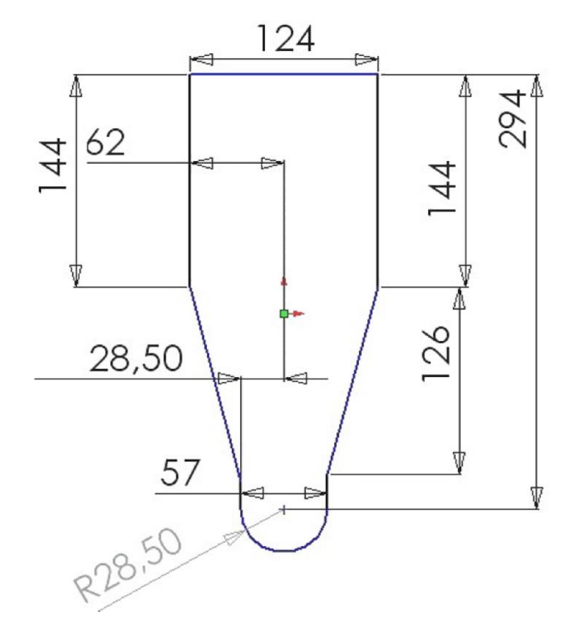

# Création du solide associé au contour.

Cliquez sur  $\mathbb{Q}$ , une boite de dialogue s'ouvre ( entrez 22.5 mm ). Validez. On obtient….

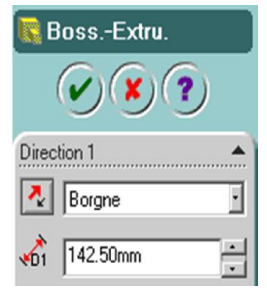

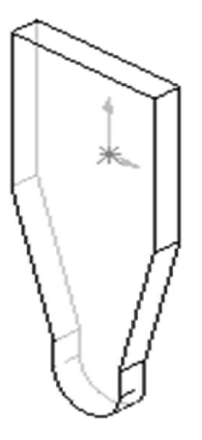

Création des congés de rayon 30.

Cliquez  $\bigodot$ , une boite de dialogue s'ouvre

Entrez la valeur 30. Sélectionnez l'arête supérieure dans la zone graphique. Puis ok.

De la même manière et avec un rayon de congé égale à 30, realisez le 2ème congé.

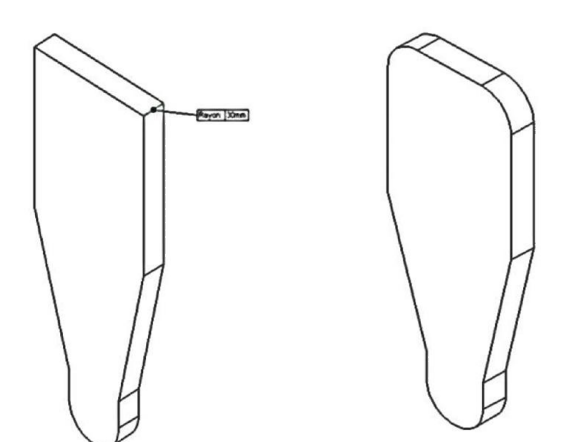

# • Création du bossage Ø96.

Dans la zone graphique, sélectionnez la face avant, puis cliquez sur  $\left. \triangle \right|$ 

Pour tracer le contour : Cliquez sur  $\mathcal{L}$ , puis  $Cercle \overline{\Theta}$ .

Cliquez  $\Diamond$ , indiquez les cotes de la figure en cliquant sur les lignes adéquates.

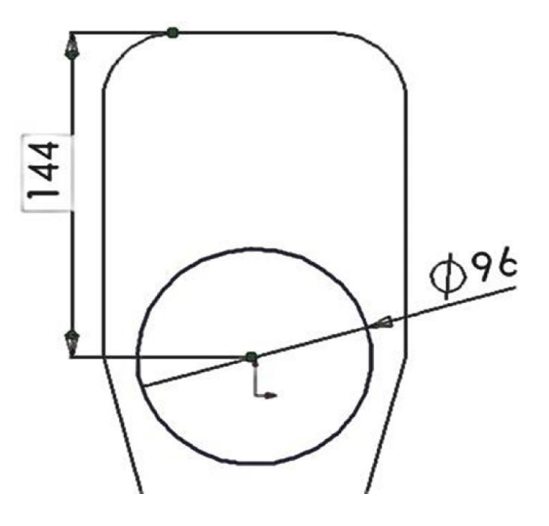

Cliquez sur  $\mathbb{Q}$ , une boite de dialogue s'ouvre ( entrez 142.5 mm). Validez. On obtient....

## Remarque :

Le cercle doit rester sélectionner pour pouvoir faire l'extrusion.

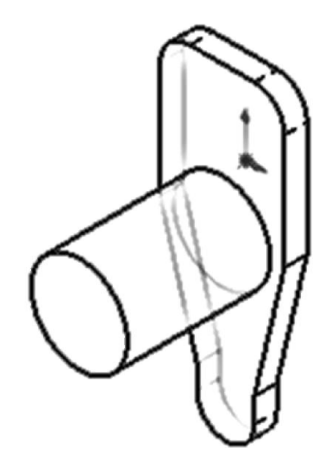

Création du bossage Ø57.

Dans la zone graphique, sélectionnez la face avant, puis cliquez sur  $\triangle$ 

Appliquez la méthode précédente. Une fois le cercle est dessiner, Cliquez sur , une boite de dialogue s'ouvre ( entrez 73.5 mm ). Validez. On obtient….

Les figures suivantes vous aideront.

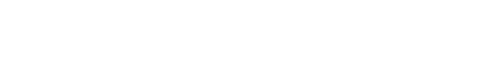

# Création des nervures sur Ø96.

Dans la zone graphique, sélectionnez la face avant, puis

cliquez sur  $\triangle$ 

Cliquez sur esquisse $\normalsize \mathscr{A}$ , puis utiliser :  $\Box$  Pour tracé un rectangle.

Cliquez sur  $\overline{\mathbb{Q}}$ , une boite de dialogue s'ouvre ( entrez 60 mm ). Validez. On obtient….

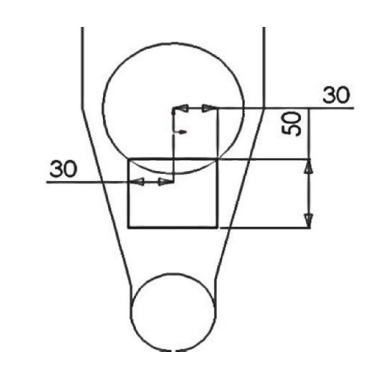

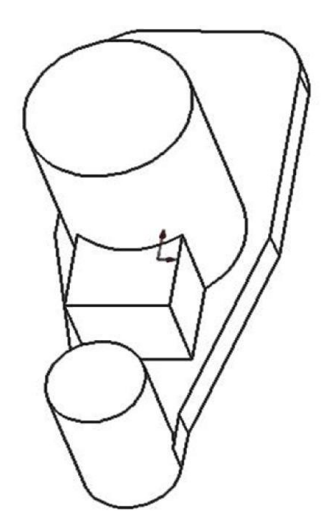

## • Création des nervures sur Ø57.

Appliquez la méthode précédente. Les figures suivantes vous aideront. Hauteur de la 2<sup>ème</sup> nervure est 40 mm

Cliquez  $\Box$ , une boite de dialogue s'ouvre

Entrez la valeur 20 pour l'arete N°1. Sélectionnez l'arête N°1 dans zone graphique. Puis ok.

De la même manière et avec un rayon de congé égale à 10, realisez les autres congés.

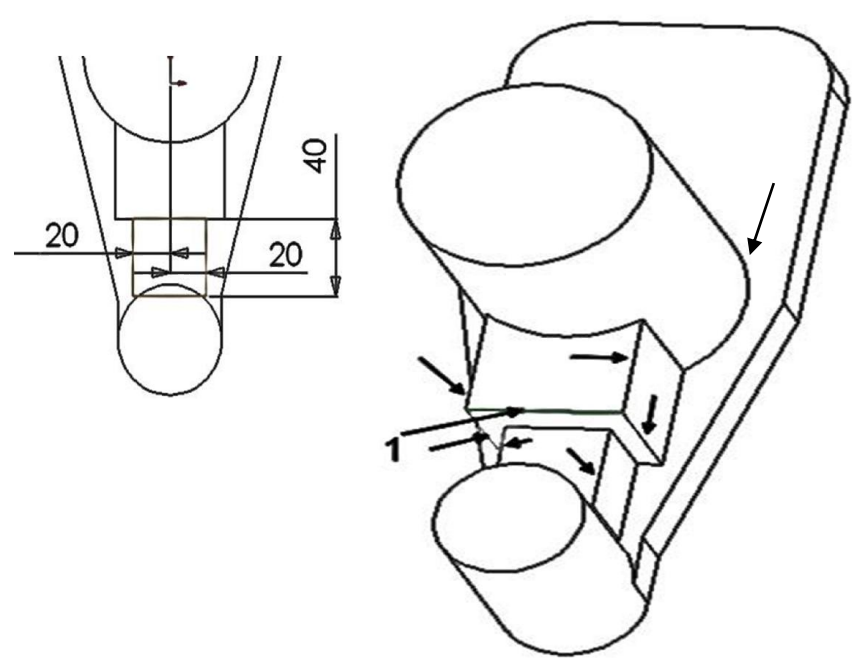

On aura

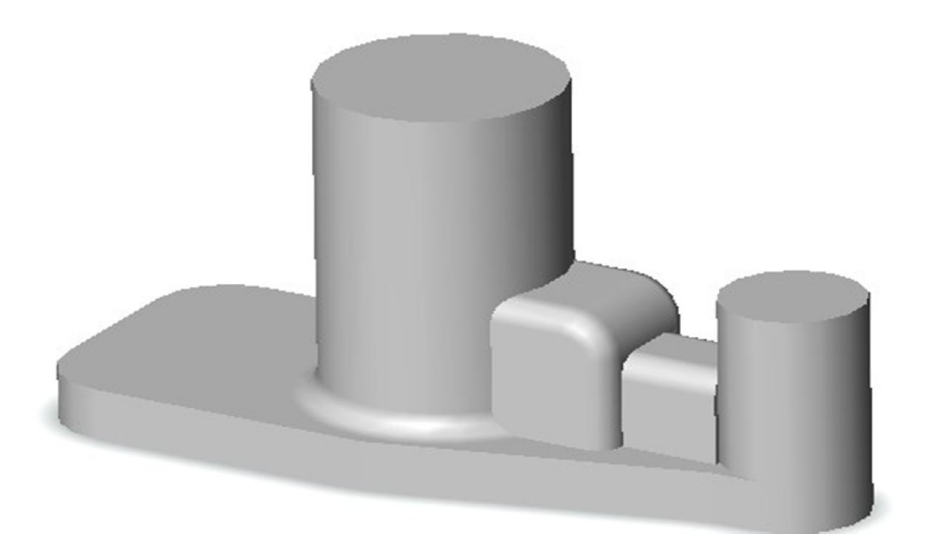

# • Création du trou Ø80, trou Ø 36, des trous oblongs.

Pour la création des trous Ø80, trou Ø 36, trous oblongs on suit la même stratégie suivante :

- Dans la zone graphique, sélectionnez la face concernée, puis cliquez sur  $\left| \right\rangle$
- Tracez la forme voulue,
- $\bullet$  Cliquez  $\blacksquare$ , une boite de dialogue s'ouvre, sélectionnez 'A travers tout', puis OK

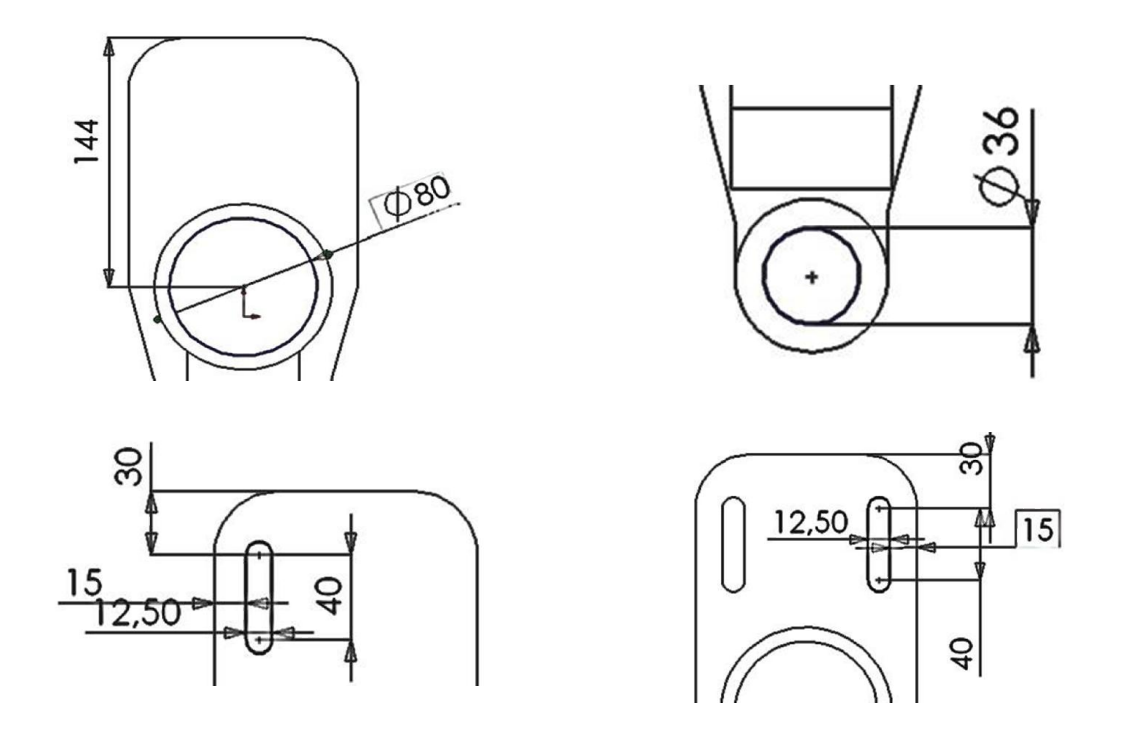

Autres formes peuvent être ajoutées également en se basant sur le même principe.

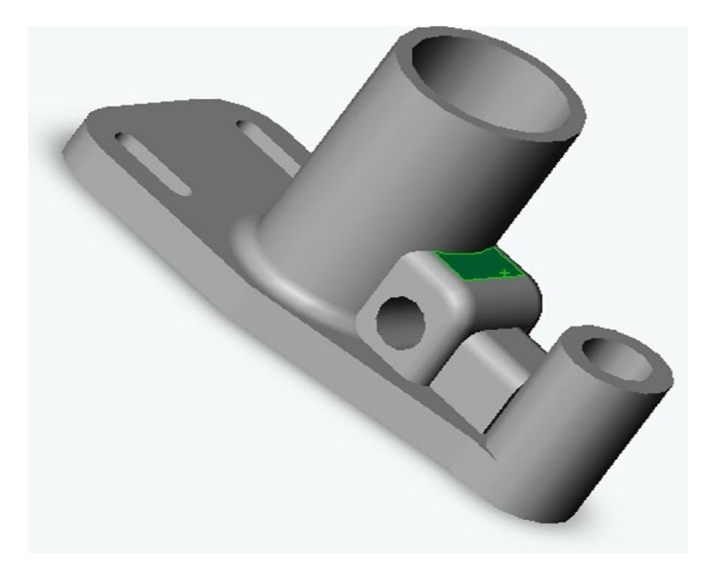

Pièce Finale